**Installazione Client VPN per WINDOWS/LINUX SERVIZIO SISTEMI INFORMATIVI** SEDE CENTRALE ROMA

1) Indirizzare il browser su https:193.206.131.110

GRY

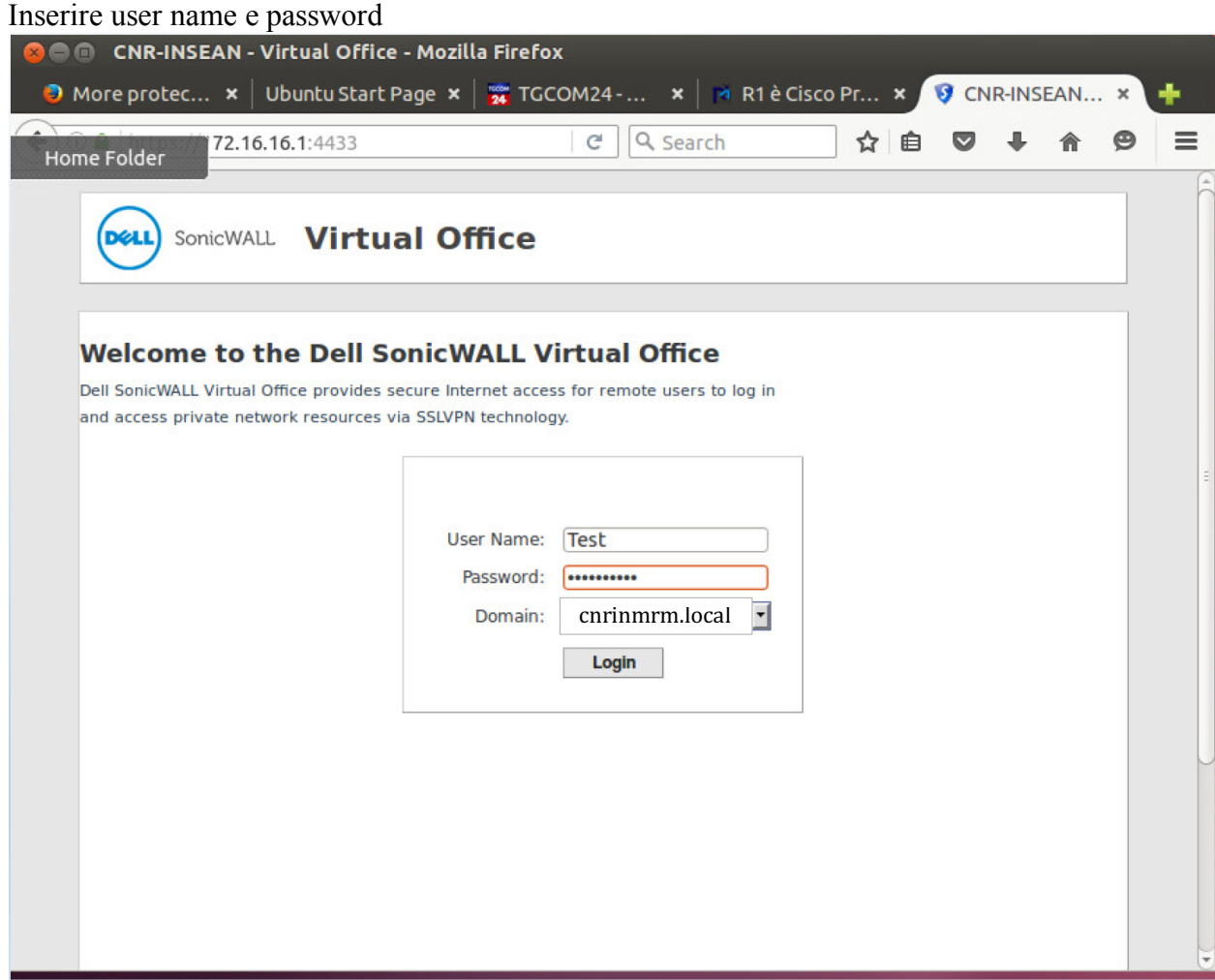

cliccare su Login

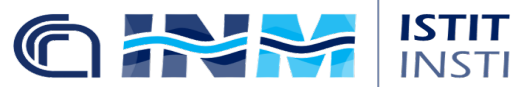

#### **Installazione Client VPN per WINDOWS/LINUX SERVIZIO SISTEMI INFORMATIVI** SEDE CENTRALE ROMA

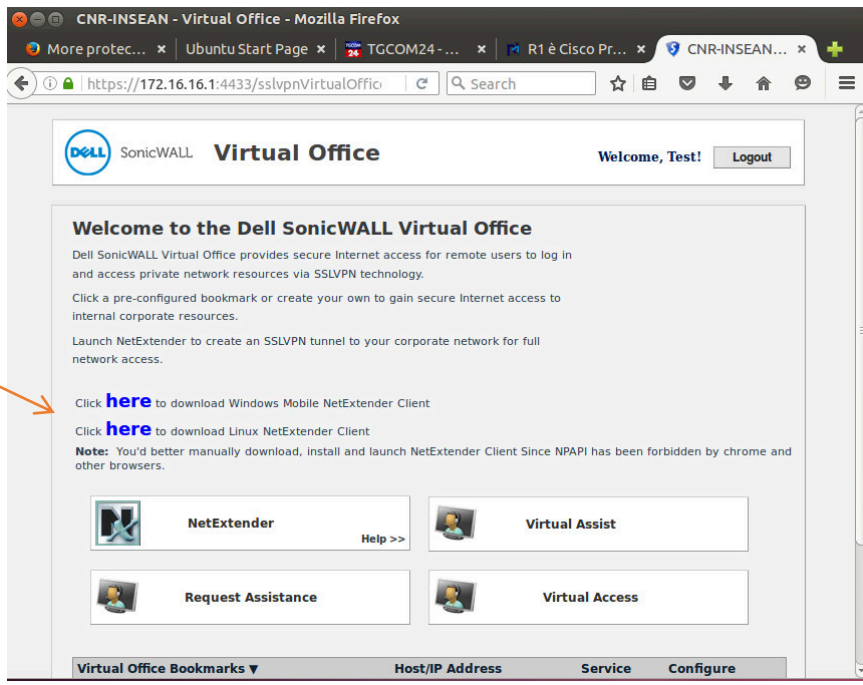

a questo punto cliccate su (NetExtender) per scaricare il software

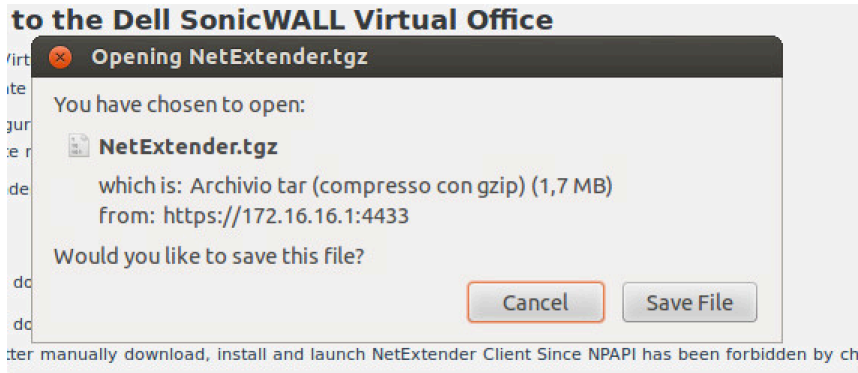

una volta completato il download aprite il file NetExtender.tgz

estrarre il contenuto del tgz esempio:

tar –xvzf NetExtender.tgz

lanciate il file ./install assicurandosi di dare il consenso al "demone pppd" se richiesto

### **Installazione Client VPN per WINDOWS/LINUX SERVIZIO SISTEMI INFORMATIVI** SEDE CENTRALE ROMA

GRY

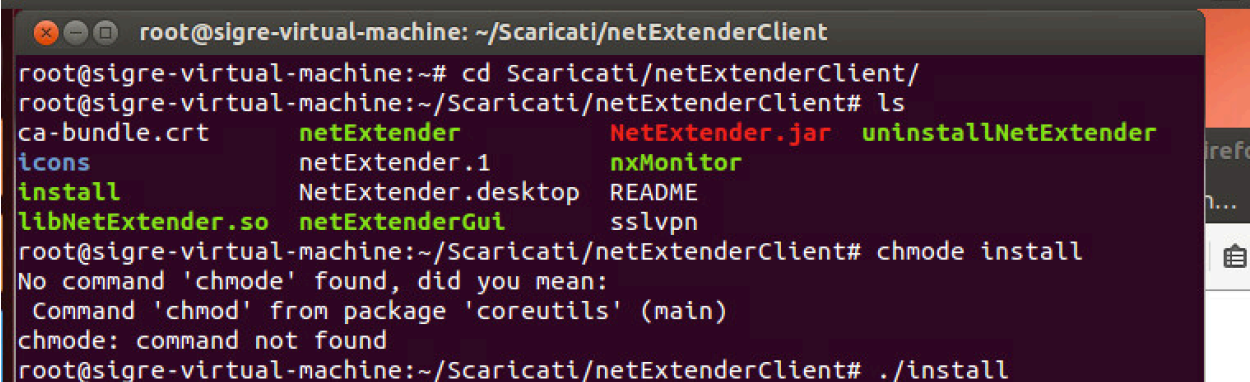

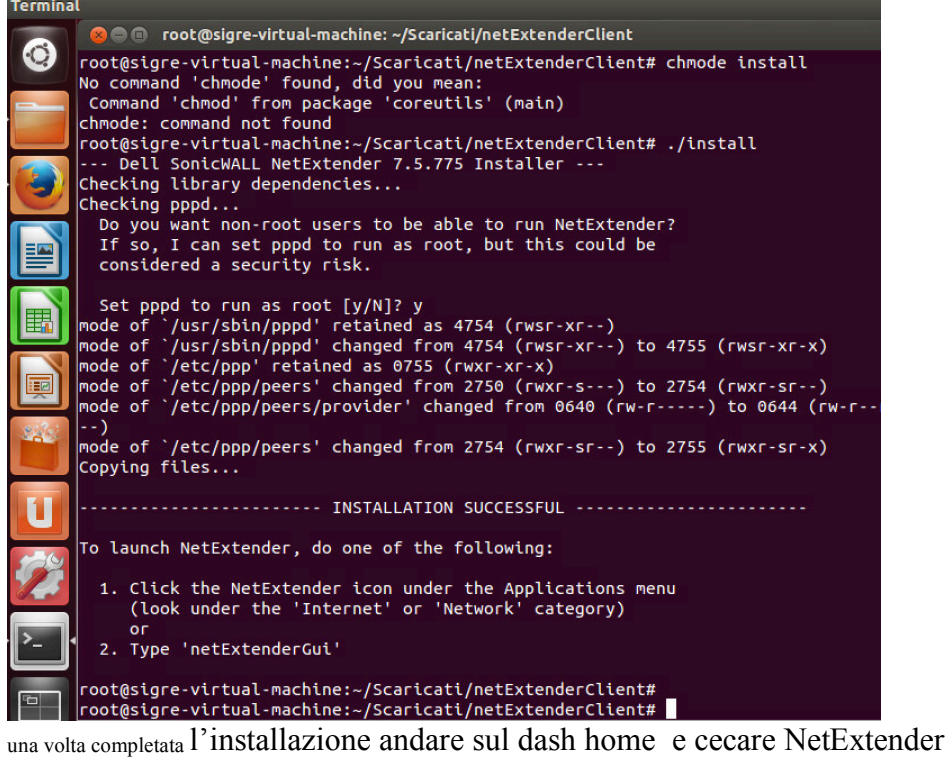

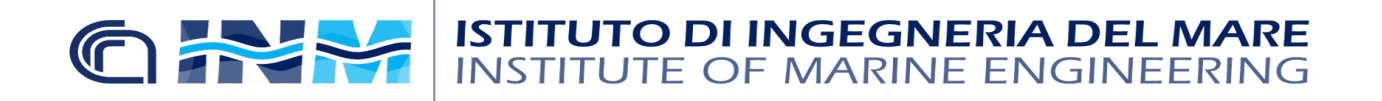

**Installazione Client VPN per WINDOWS/LINUX** SERVIZIO SISTEMI INFORMATIVI SEDE CENTRALE ROMA

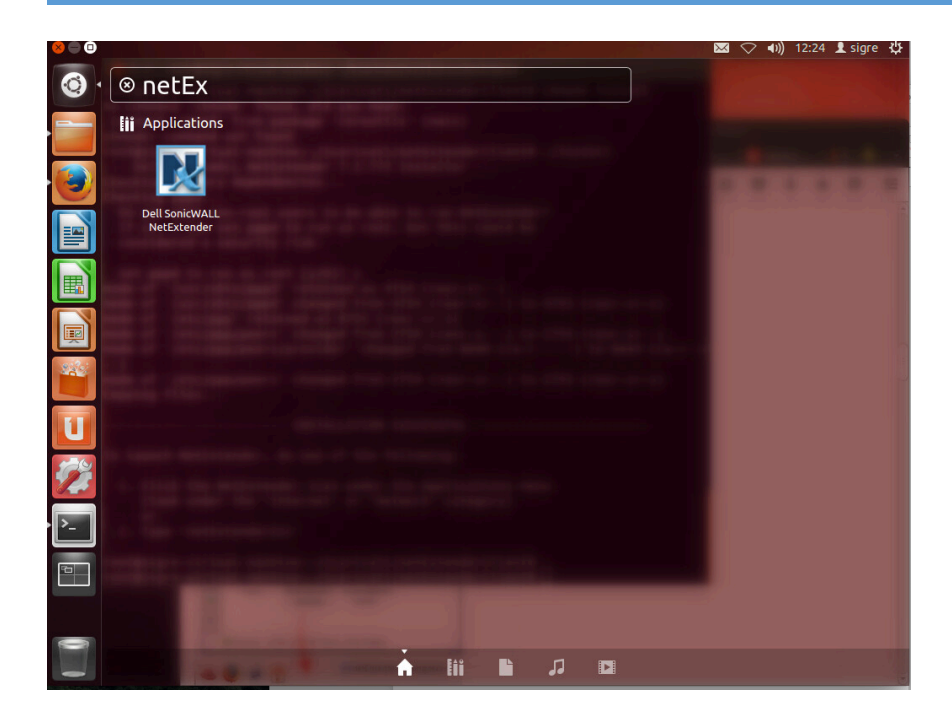

cliccate sull'icona se il cliente no si avvia va insatllata una versione diversa di Java

procedere cosi:

- *1) sudo add-apt-repository "deb http://archive.canonical.com/ lucid partner"*
- *2) sudo apt-get update*
- *3)* sudo apt-get istall default-jre

una volta completata l'instalazione di Java rilanciare da dash home e cecare NetExtender, a questo punto si avvierà l'interfaccia dove dovrete inserire alcune info

Server ,Username, password e dominio

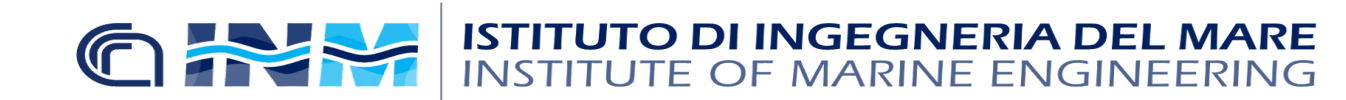

### **Installazione Client VPN per WINDOWS/LINUX SERVIZIO SISTEMI INFORMATIVI** SEDE CENTRALE ROMA

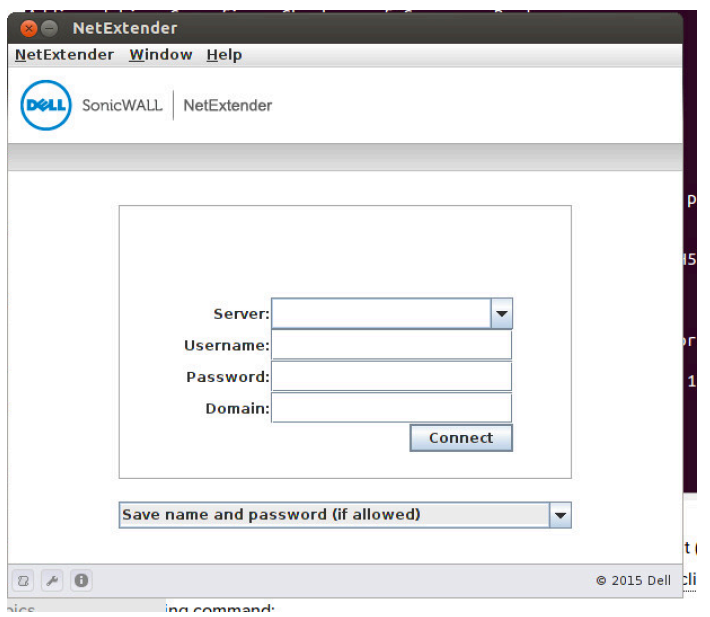

server : 193.206.131.110

user:

Password:

Dominio: cnrinmrm.local

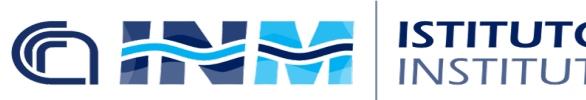

### **Installazione Client VPN per WINDOWS/LINUX SERVIZIO SISTEMI INFORMATIVI** SEDE CENTRALE ROMA

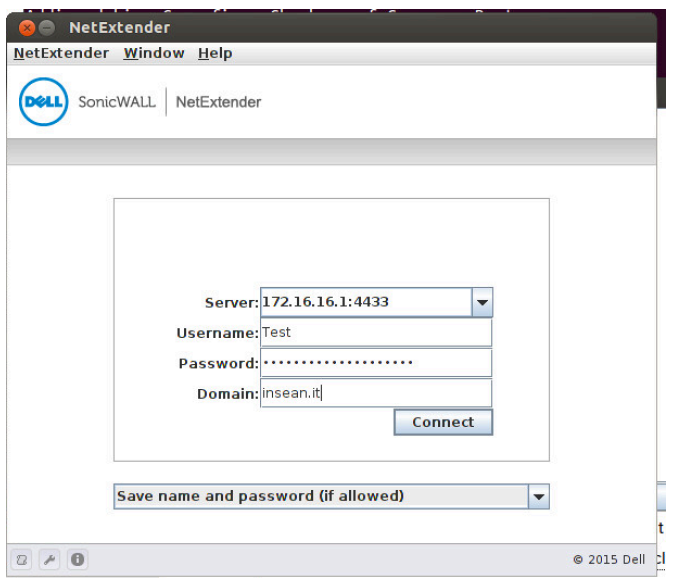

Cliccare su connetti, accettare il certificate.